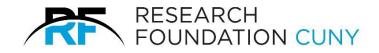

## **RFCUNY Digital Mailbox User Guide**

## Human Resources

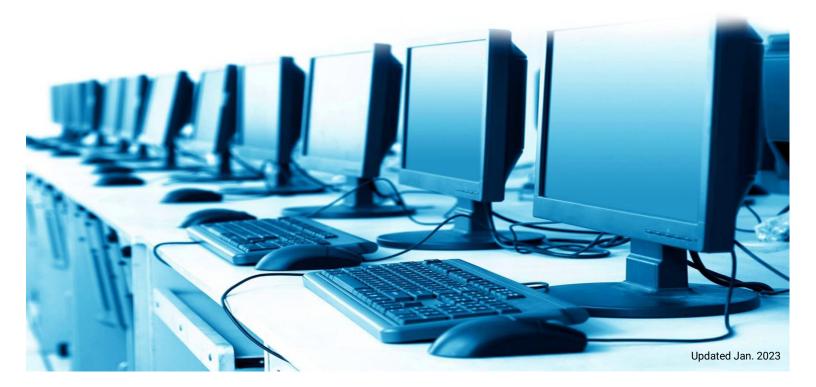

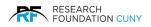

## **RFCUNY Digital Mailbox User Guide (Human Resource)**

We begin with logging in, then hover over **Electronic Tools ●**, a drop menu will appear. Scroll down to **Digital Mailbox ④** and click on the link. After clicking on the link, select **Access RFCUNY's Digital Mailbox (Human Resources) ⑤**.

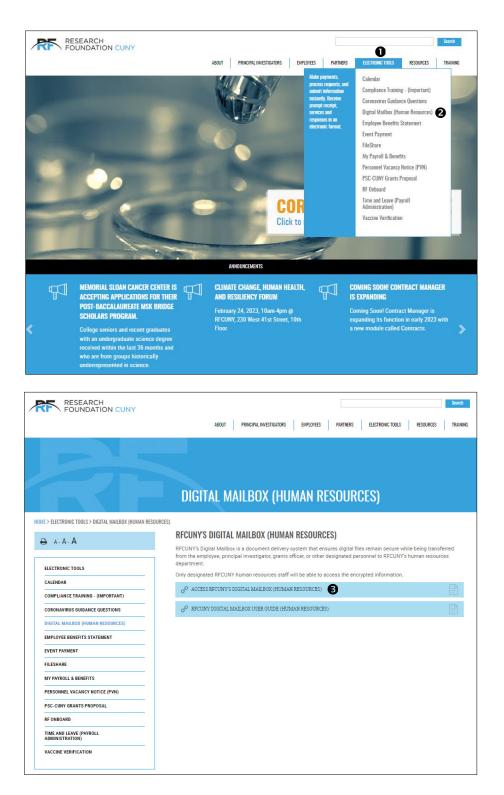

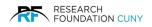

The **RFCUNY HR Digital Mailbox O** will open. Next, hover over the **Add Files O** button and a **drop-down menu O** will appear. If you choose one of the first two options, a window will open on your computer so you can locate the file(s). Choose the file then click **Open** and the file will attach as seen in number **O**. Next, fill in your name and email **O**. Click **Upload O** and the process is complete **O**. You can then **Upload O** more files if required.

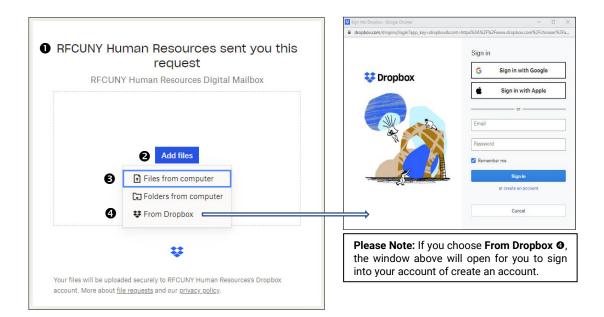

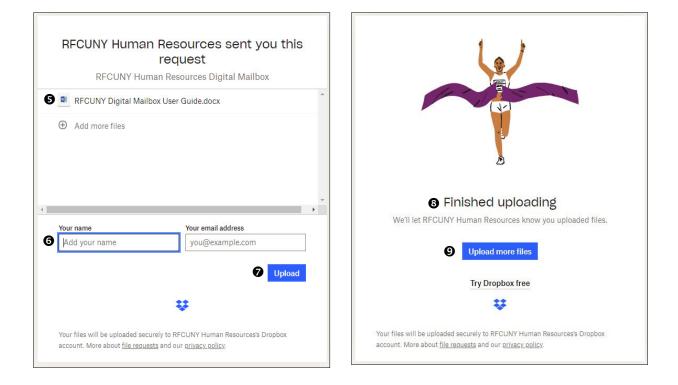